# Virtual Creative Studios

Virtual Event Platform

Exhibitor Creation

Wizard This step-by-step instructional guide will walk you through uploading your content to create your very own Exhibit Booth!

## Log-In

You will receive an email from [no](mailto:no-reply@vizzi.live)[reply@vizzi.live](mailto:no-reply@vizzi.live) containing a link. Clicking this link will bring you to this log in page. You will log in with the email address where you received the link. Once logged in with the email it will ask you to create a password. This email & password combo will now be your log on credentials for any further log ins.

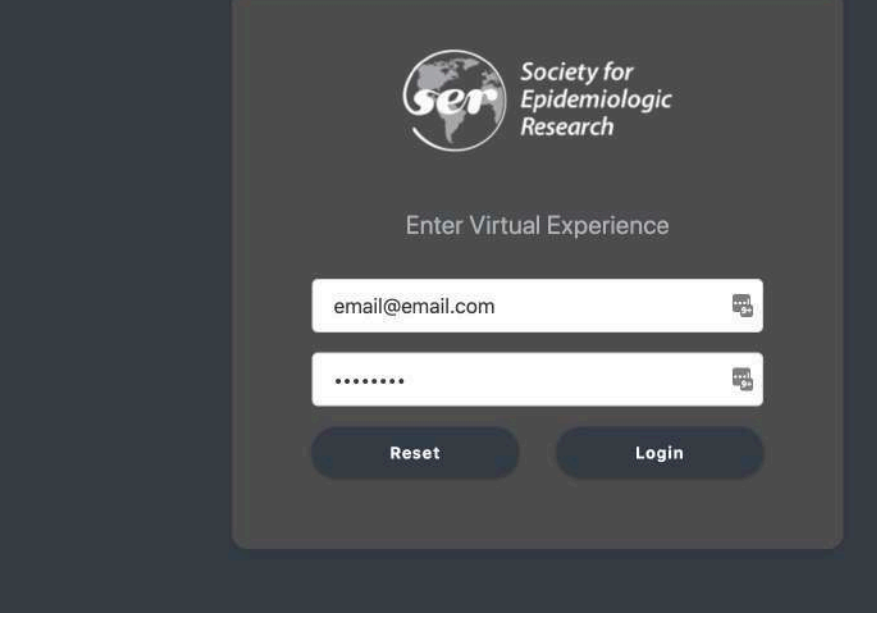

#### Booth Information

Step 2

Step 1

Once logged in you will be brought to the Booth Information page. You will be prompted to fill in some information fields. The only required field you need to fill in is the "Booth Name". Once this field is filled in, click "Booth Wizard" at the bottom to choose from our pre-made designs of booths. Should you have your own custom designed booth that you would like to use, click "Upload Custom Design" and this will allow you to upload your own booth.

#### **Add Booth Information**

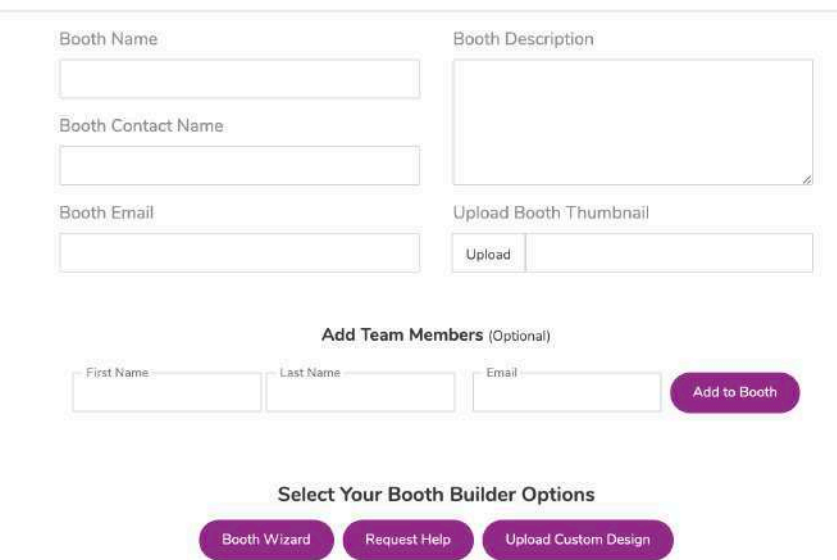

## Booth Model

When choosing from our pre-made booth designs, you will be brought to a page where you can view different types of booth options. Once you determine which booth you would like to use for your space, simply click "Select this booth".

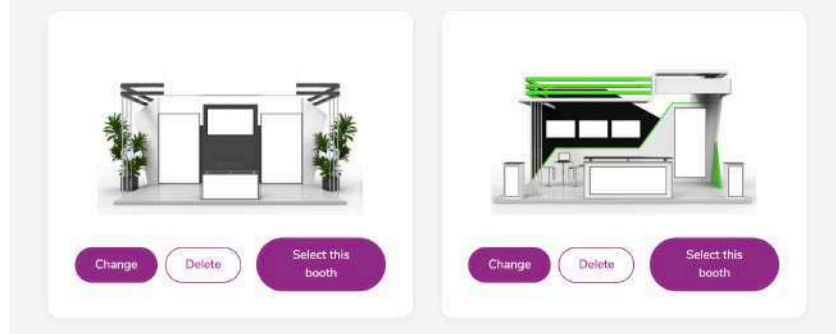

## Exhibitor Page - Uploads

Step 4

Step 3

Now that you have chosen your booth design, you will be able to title your booth and review it in larger scale. Once ready, click "Upload Booth Images".

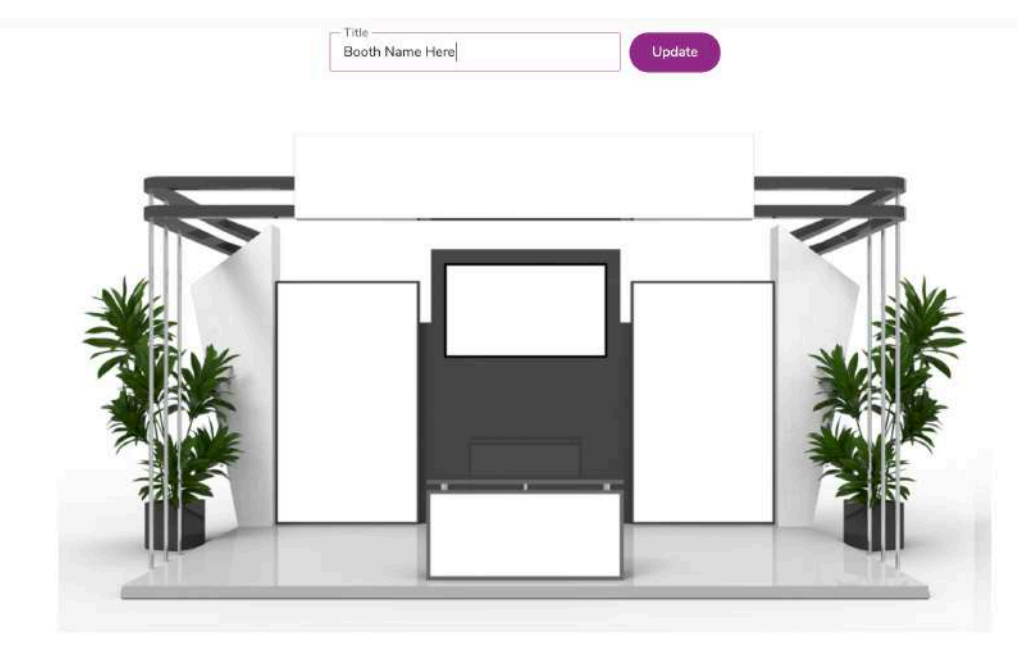

Choose another booth

Upload Booth Images

Once here, you can begin uploading your first graphic. You can choose to upload something from your computer or choose to link to a graphic online. Uploading from your computer is most common. Choose one of those two options and then click "Select the Area". Then, click one corner of the image area where you want to upload your graphic. Once you click the first corner, go to the opposite diagonal corner and click that corner. The area you selected will appear as a gray shaded area. Once selected, click "Upload Media", this will allow you to upload your graphic.

Exhibitor Page - Uploads

Step 6

Step 5

You can now repeat step 5 for all other areas on the booth that you would like to add content too. Simply click, "Add Option" to continue adding graphics to new areas. Once you are finished uploading your content click the "Save" button at the bottom and then click "Next" in the lower right portion of the page.

Exhibitor Page - Uploads

#### Booth App | Wizard | Booth | Edit

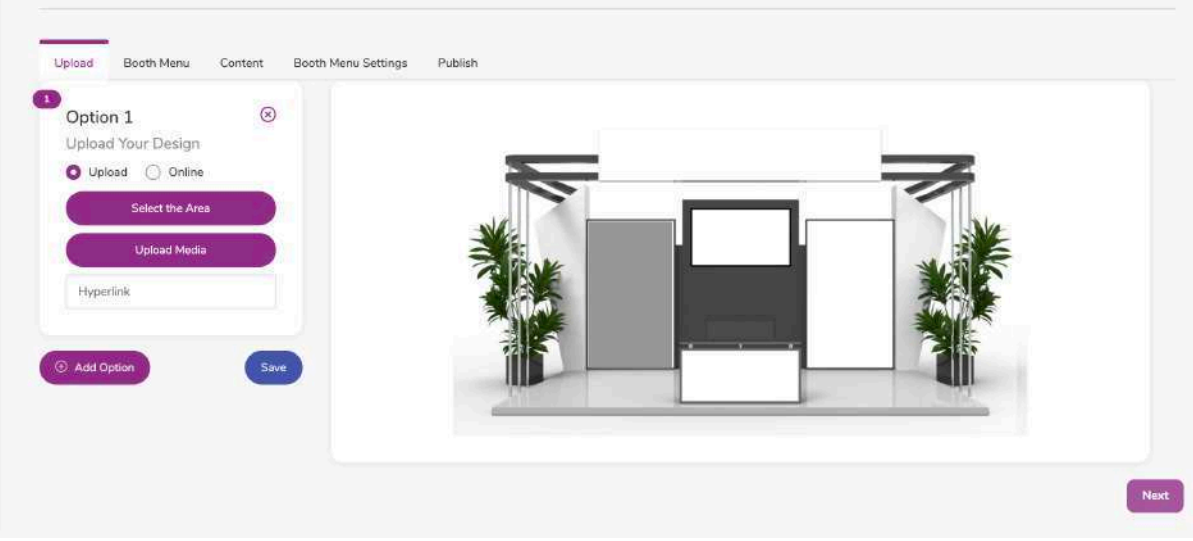

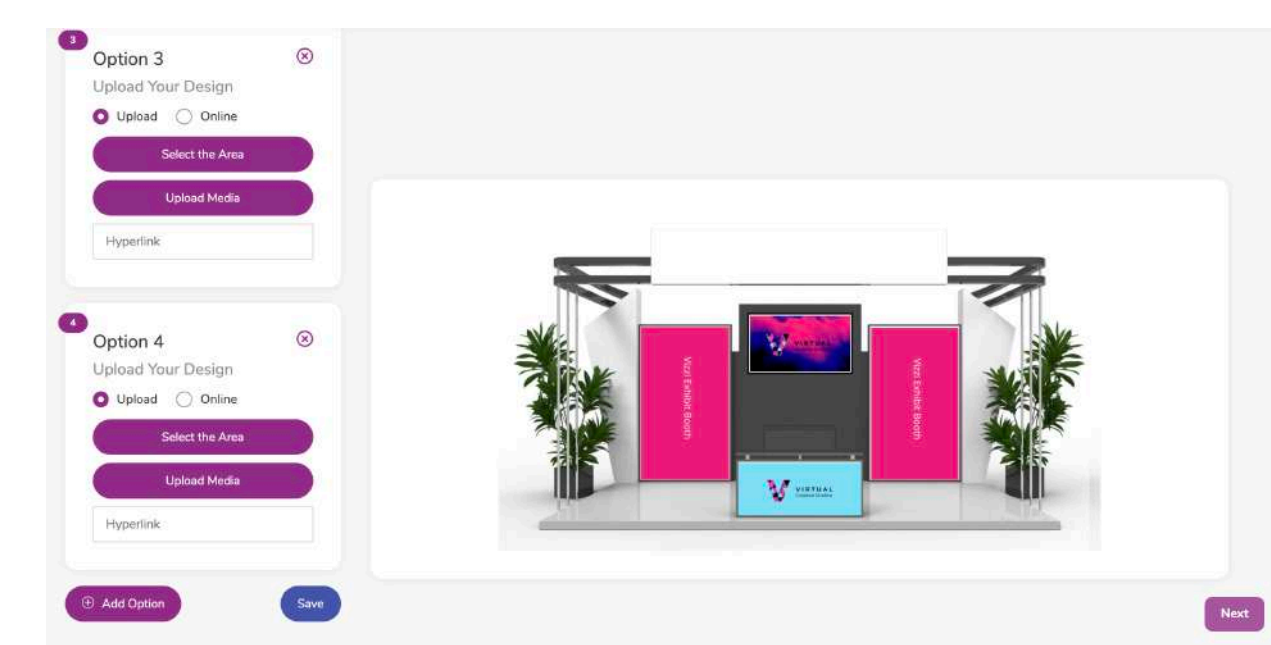

Step 7

### Exhibitor Page - Booth Menu

You will now be brought to the "Booth Menu" tab. Here you can create the menu categories that will appear below your booth. Click "Add New" in the upper right corner and you will be prompted to create the menu title. You can create as many or as few titles as you would like.

## Exhibitor Page - Booth Menu

**Step 8** Once your title has been created they will appear in a list formation. Here you can drag and drop the titles to change their order of appearance.

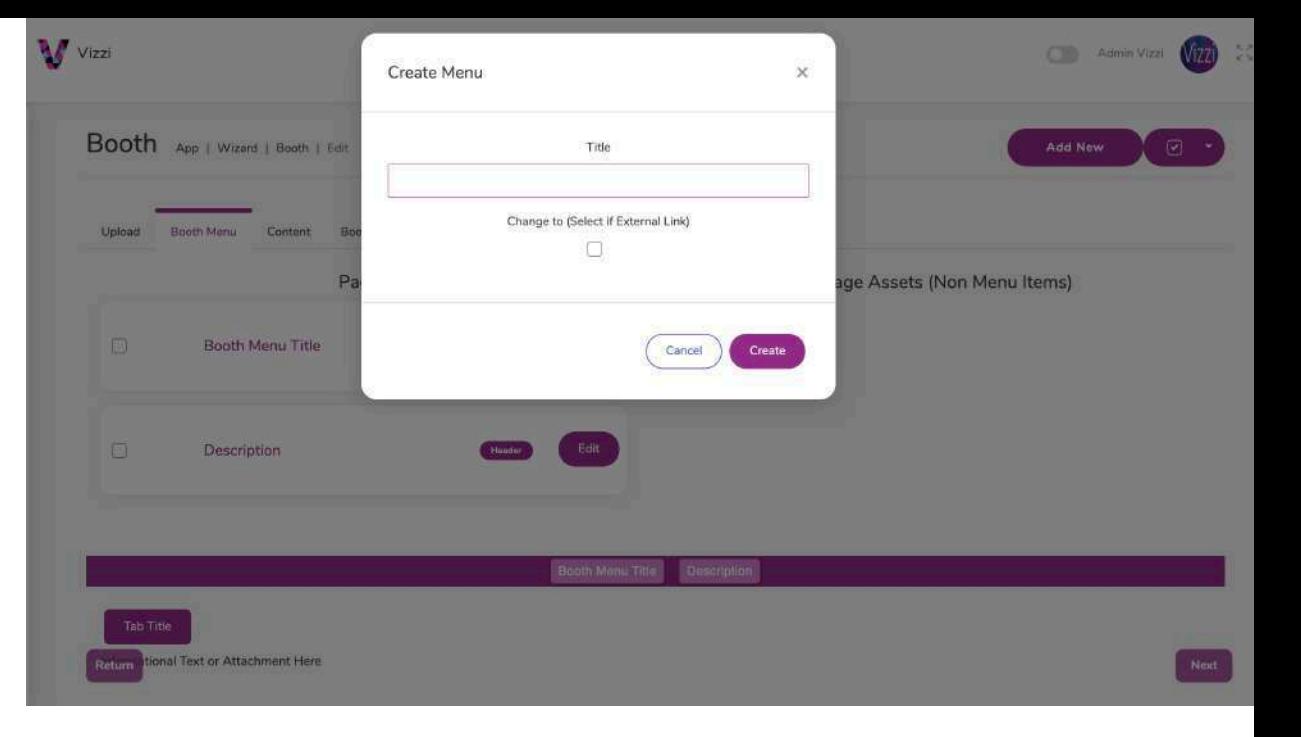

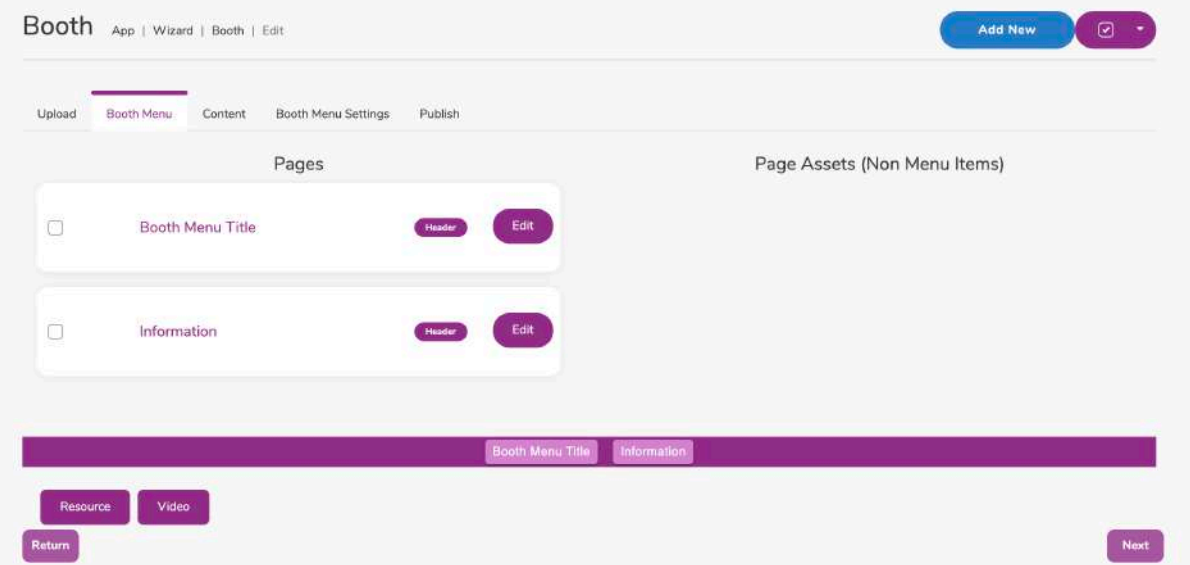

## Exhibitor Page - Content

You can now head over to the Content tab. Here you will see your menu titles appear and under each menu you can add different tabs and all of your content. You also have the option to upload additional materials such as PDF's by clicking "Add Asset Modal". Any additional attachments you add should be less than 2MB in size. Once finished inputting all of your content click "Save". Once saved, click "Next" in the lower right corner of the page.

## Booth App | Wizard | Booth | Edit **Booth Menu Settings** Publish **Brookly Moons Title Tab Title** 田 国 00  $\equiv$   $\equiv$ Informational Text or Attachments Her

### Exhibitor Page - Booth Menu Settings

Step 10

Step 9

Under the Booth Menu Settings Tab, you can change the text size, color, and spacings of your menus to maximize its appearance. Once finished, click "Save" at the bottom. Once saved, click "Next" in the lower right corner of the page.

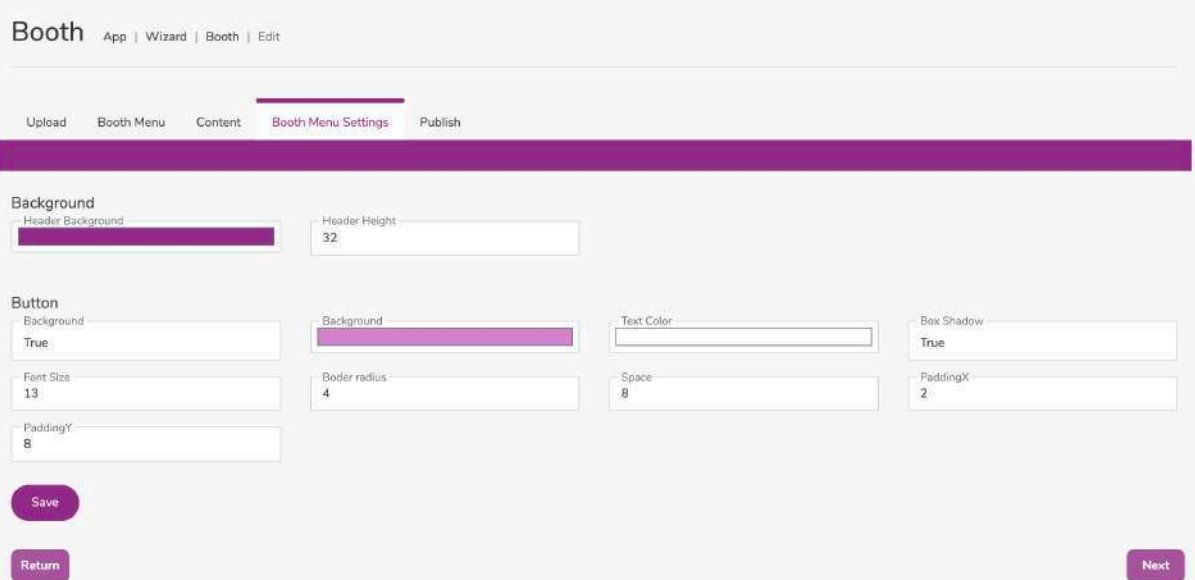

Step 11

## Exhibitor Page - Publish

Great, you have uploaded all of your information! Click "Preview" in the lower right corner of the page for a larger view of your booth. If you are not happy with your content, continue to edit until June 4, 2021 when the wizard will close. Once you are happy with your booth, click "Publish". The booth will then be sent to our team for review. We will contact you with any questions. Otherwise, your booth will be approved and appear in the exhibit hall at the conference. Don't forget to his 'publish' before June 4th!

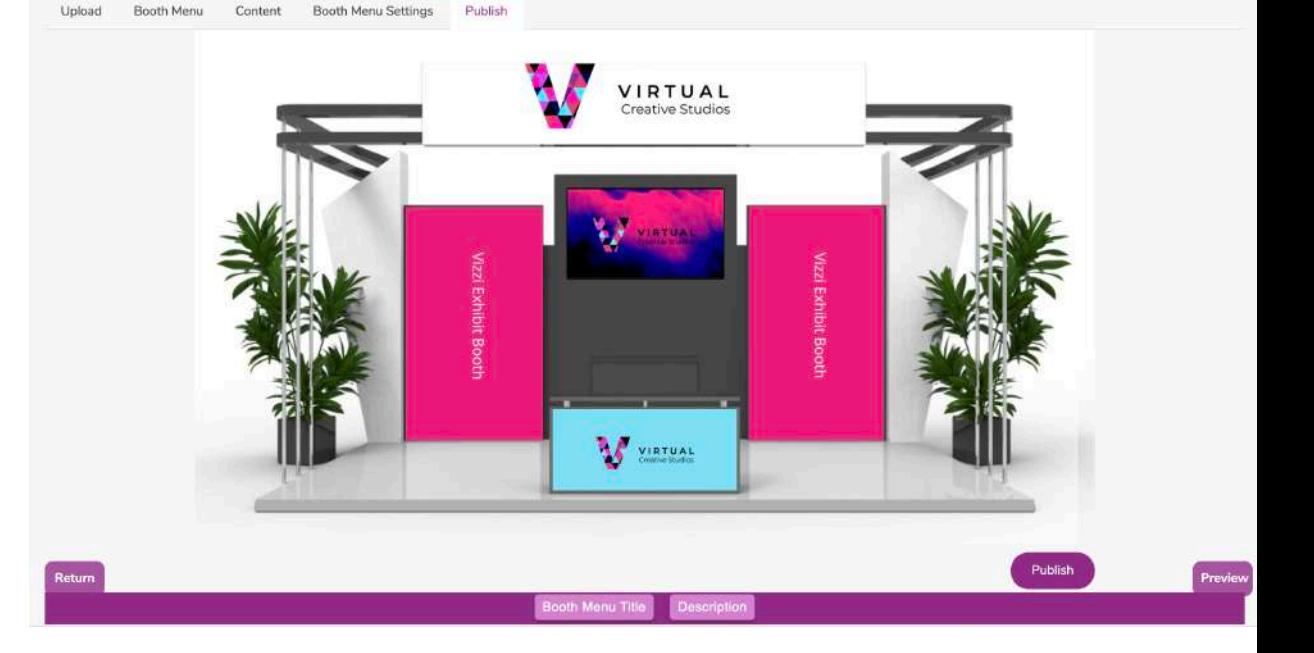

#### **Assistance**

Should you need any technical assistance with creating your exhibit booth, please reach out to [Help@VirtualCreativeStudio.com](mailto:help@VirtualCreativeStudio.com) and our team will respond to you within 24 - 48 business hours.

# Virtual Creative Studios

Virtual Event Platform